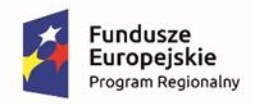

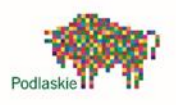

Unia Europejska Europejskie Fundusze<br>Europejskie Fundusze<br>Strukturalne i Inwestycyjne

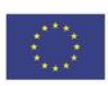

# **Generator Wniosków Aplikacyjnych dla Regionalnego Programu Operacyjnego**

# **Województwa Podlaskiego**

## **na lata 2014-2020**

# **Instrukcja użytkownika (GWA2014 oraz GWA2014 EFS)**

Aplikacja współfinansowany przez Unię Europejską w ramach Regionalnego Programu Operacyjnego Województwa Podlaskiego na lata 2007-2013

Białystok, październik 2015

# **Spis treści**

### **Spis treści**

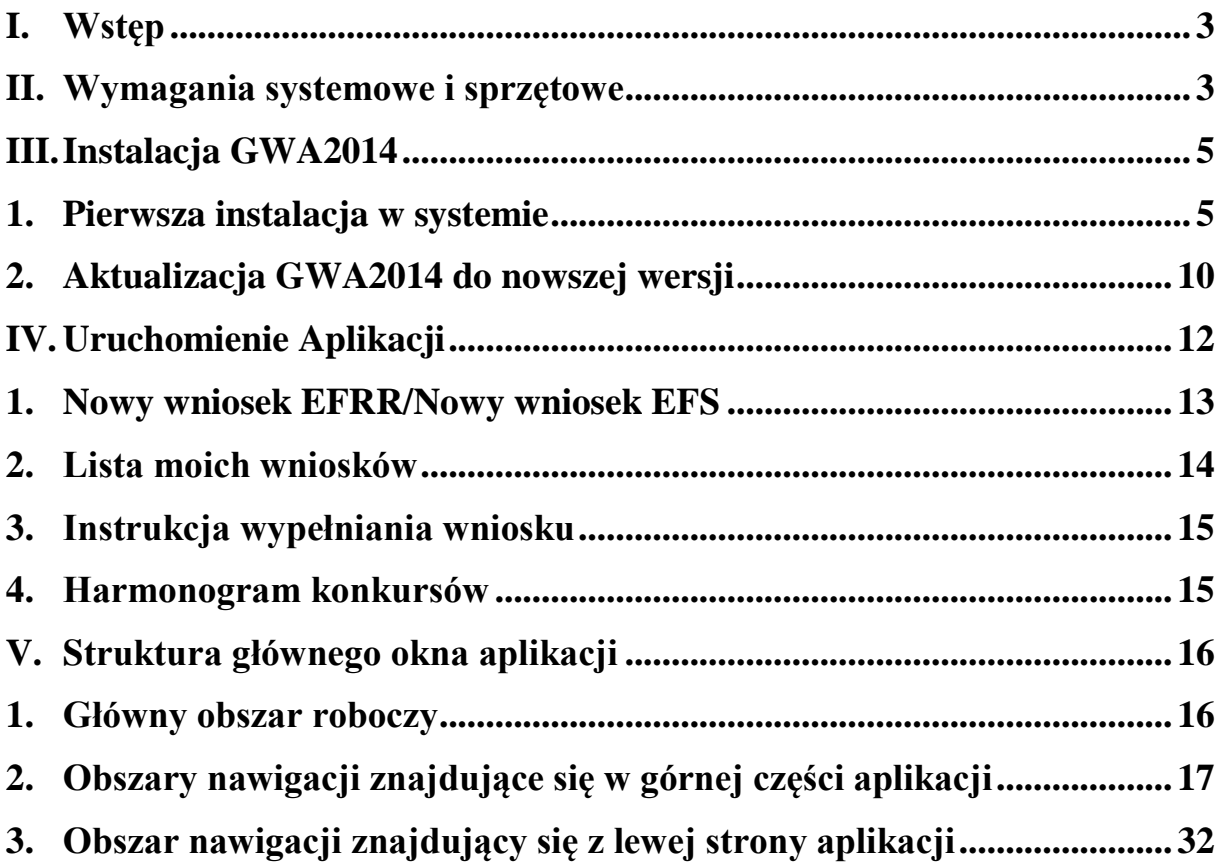

#### <span id="page-2-0"></span>**I. Wstęp**

#### **Uwaga:**

#### **Zapisy instrukcji mówiące o aplikacji GWA2014 dotyczą zarówno aplikacji dedykowanej dla funduszu EFRR jak i EFS.**

Generator Wniosków Aplikacyjnych dla Regionalnego Programu Operacyjnego Województwa Podlaskiego na lata 2014-2020 (GWA2014) jest aplikacją desktopową, tzn. instalowana na dysku komputera użytkownika. Stanowi narzędzie nowoczesnej, efektywnej i przyjaznej administracji, wspierające proces wdrażania Regionalnego Programu Operacyjnego Województwa Podlaskiego na lata 2014-2020 w zakresie naboru wniosków (aplikacja umożliwia składanie wniosków drogą elektroniczną). GWA2014 działa w środowiskach systemów operacyjnych rodziny Windows, Linux oraz Mac OS X.

Aplikacja GWA2014 została zaprojektowana w celu ułatwienia poprawnego przygotowania przez Wnioskodawców/Beneficjentów wniosków o dofinansowanie w ramach RPOWP na lata 2014-2020. Należy jednak zaznaczyć, że **pełną odpowiedzialność** za poprawne przygotowanie/wypełnienie wniosku, za jego treść merytoryczną oraz zgodność ze stanem faktycznym, ponosi podmiot wnioskujący o dofinansowanie – tj. Wnioskodawca/Beneficjent.

Aplikacja dodatkowo wspiera pracowników IZ RPOWP oraz Instytucji Pośredniczących w procesie naboru i oceny wniosków. Wpływa na skrócenie czasu potrzebnego na obsługę wniosków oraz na przygotowanie umów/aneksów, zmniejsza liczbę popełnianych błędów oraz usprawnia proces rejestrowania danych w krajowym systemie SL2014.

#### <span id="page-2-1"></span>**II. Wymagania systemowe i sprzętowe**

Do pracy z aplikacją GWA2014 wymagane jest zainstalowanie następujących składników:

– środowiska uruchomieniowego Adobe AIR w minimalnej wersji 2.0 – najnowsza wersja dostępna do pobrania znajduje się na stronie [http://get.adobe.com/air/.](http://get.adobe.com/air/) Wymagania systemowe określone są pod adresem: [http://www.adobe.com/pl/products/air/tech-specs.html.](http://www.adobe.com/pl/products/air/tech-specs.html)

Generator Wniosków Aplikacyjnych dla RPOWP na lata 2014-2020 (v. 4.0) Strona 3

– programu Adobe Reader do odczytu dokumentów PDF w minimalnej wersji 9.0 – najnowsza wersja dostępna do pobrania znajduje się na stronie:

[http://get.adobe.com/reader/l](http://get.adobe.com/reader/)ub<http://get.adobe.com/pl/reader/otherversions/>

Wymagania systemowe: określone są pod adresem: <http://www.adobe.com/pl/products/reader/systemreqs/>

#### **Wszystkie w/w składniki są bezpłatne i nie wymagają rejestracji.**

#### **Wymagania sprzętowe stawiane środowisku uruchomieniowemu:**

- dla systemów rodziny Windows: (Windows 8, Windows 7, Windows Vista® Home Premium, Business, Ultimate, Enterprise – w tym edycje 64 bitowe, Windows Vista SP1, Windows XP Tablet PC Edition SP2 i SP3, Windows XP SP2 i SP3, Windows 2000 SP4, Windows 2003 Server) – procesor 2,33GHz lub szybszy o architekturze x86, Intel Atom 1,6GHz lub szybszy w urządzeniach typu netbook, 512MB pamięci RAM; rekomendowane: 1GB pamięci RAM,
- dla systemów rodziny Mac OS X: (Mac OS X v10.6, v10.7, v10.8) procesor Intel Core™ Duo 1.83GHz lub szybszy; 512MB pamięci RAM,
- dla systemów rodziny Linux: (Fedora 8 i nowsza, Ubuntu 7.10 i nowsze, openSUSE 10.3 i nowsze) – procesor Intel® Pentium® III 1GHz lub szybszy, 512MB pamięci RAM; rekomendowane: procesor Pentium4 2GHz lub szybszy, 1GB pamięci RAM.

#### **Uwaga:**

**Podczas instalacji wymagane są prawa administratora komputera.**

#### <span id="page-4-1"></span><span id="page-4-0"></span>**III. Instalacja GWA2014**

#### **1. Pierwsza instalacja w systemie**

Poniższy rozdział opisuje proces instalacji aplikacji po raz pierwszy na systemie operacyjnym użytkownika.

#### **Krok 1. Instalacja środowiska uruchomieniowego Adobe AIR**

- 1. Instalacja środowiska Adobe AIR wymaga uprawnień administratora na danym komputerze. W przypadku, gdy użytkownik nie posiada takich praw nusi skontaktować się ze swoim administratorem sieci.
- 2. Należy ze strony Adobe pobrać paczkę instalacyjną środowiska Adobe AIR, adres: www: [http://get.adobe.com/air/.](http://get.adobe.com/air/) Link do środowiska znajduje się także na stronie [www.rpo.wrotapodlasia.pl.](http://www.rpo.wrotapodlasia.pl/)
- 3. Na komputerze z systemem Windows należy uruchomić ściągniętą paczkę instalacyjną Adobe AIR: AdobeAIRInstaller.exe.
- 4. W systemie Linux instalację Adobe AIR można uruchomić wywołując w terminalu polecenia, które spowodują pobranie właściwego pakietu Adobe AIR i uruchomienie instalatora graficznego.

*wget http://airdownload.adobe.com/air/lin/download/latest/AdobeAIRInstaller.bin chmod +x ./AdobeAIRInstaller.bin sudo ./AdobeAIRInstaller.bin*

5. Należy zaakceptować umowę licencyjną poprzez kliknięcie *Zgadzam się*.

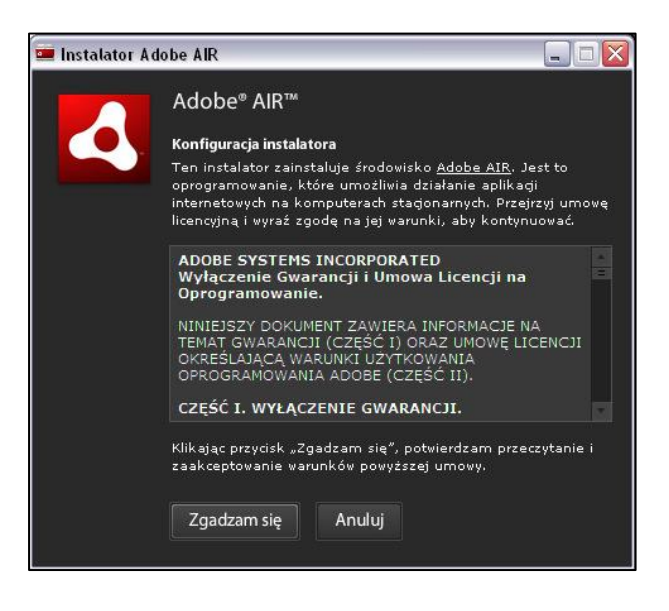

6. Po zaakceptowaniu umowy licencyjnej nastąpi instalacja środowiska.

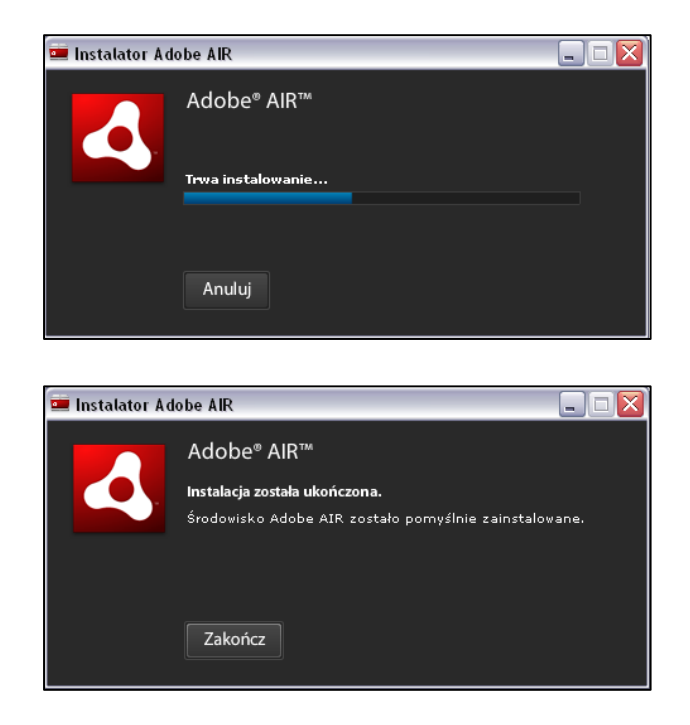

7. W przypadku, gdy użytkownik nie posiada praw administratora na komputerze, z którego korzysta, instalator wyświetli następujący komunikat:

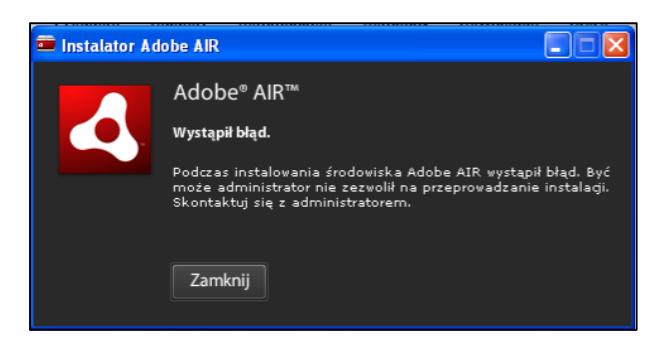

#### **Dodatkowe informacje dotyczące instalowania środowiska**

#### **pod systemem LINUX**

**na przykładzie systemu – Ubuntu (32-bit, 64-bit))**

#### **System 64 bitowy**

1. W 64 bitowej wersji systemu niezbędne jest doinstalowanie dodatkowych pakietów, m.in. ia32-libs. W tym celu należy wykonać w terminalu komendę:

*sudo apt-get install ia32-libs*

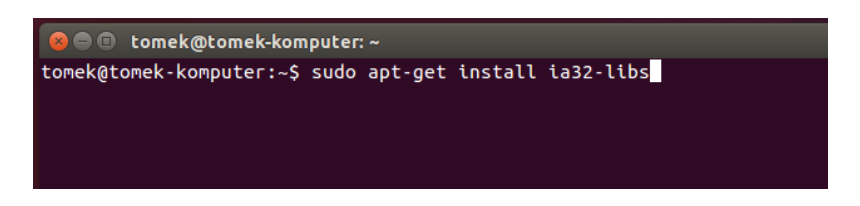

**Jeśli instalacja tego pakietu nie powiedzie się**, może to oznaczać, że nie jest on już wspierany przez daną wersję systemu. W takim przypadku należy zainstalować zestaw pakietów za pomocą następującego polecenia:

*sudo apt-get install libgtk2.0-0:i386 libstdc++6:i386 libnss3-1d:i386 lib32nss-mdns libxml2:i386 libxslt1.1:i386 libcanberra-gtk-module:i386 gtk2-engines-murrine:i386 libqt4 qt3support:i386 libgnome-keyring0:i386*

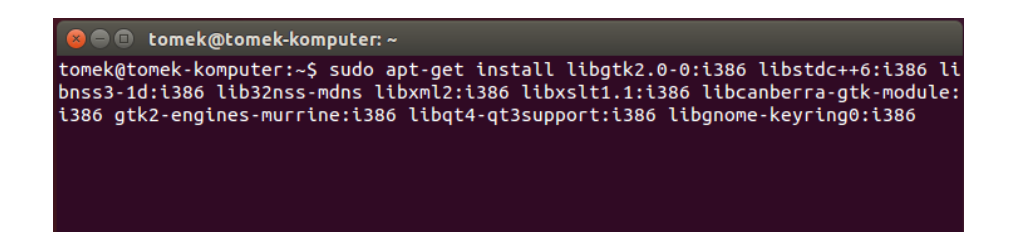

#### **Systemy 64 bitowy i 32 bitowy**

Środowisko Adobe AIR wymaga do poprawnego działania pakietu *gnomekeyring.* W wersji 32 bitowej pakiet ten powinien być domyślnie zainstalowany, natomiast w wersji 64 bitowej został zainstalowany poleceniem wykonanym w poprzednim kroku.

Domyślnie środowisko Adobe AIR szuka pewnych plików pakietu *gnomekeyring* 

w niewłaściwej lokalizacji dlatego trzeba utworzyć do nich dowiązania w poprawnej lokalizacji. W pierwszej kolejności trzeba wyszukać dane pliki. Aby to zrobić należy wywołać polecenie:

#### *locate libgnome-keyring.so*

W zależności od wersji systemu polecenie zazwyczaj znajdzie pliki *libgnomekeyring.so.0 i libgnome-keyring.so.0.2.0* w lokalizacji */usr/lib/x86\_64-linux-gnu/* w wersji 64 bitowej lub w */usr/lib/i386-linux-gnu/* w wersji 32 bitowej systemu. Aby utworzyć dowiązania należy wykonać:

w wersji 64 bitowej systemu:

*sudo ln -s /usr/lib/x86\_64-linux-gnu/libgnome-keyring.so.0 /usr/lib/libgnome-keyring.so.0*

*sudo ln -s /usr/lib/x86\_64-linux-gnu/libgnome-keyring.so.0.2.0 /usr/lib/libgnomekeyring.so.0.2.0*

lub w wersji 32 bitowej:

*sudo ln -s /usr/lib/i386-linux-gnu/libgnome-keyring.so.0 /usr/lib/libgnome-keyring.so.0 sudo ln -s /usr/lib/i386-linux-gnu/libgnome-keyring.so.0.2.0 /usr/lib/libgnome-keyring.so.0.2.0*

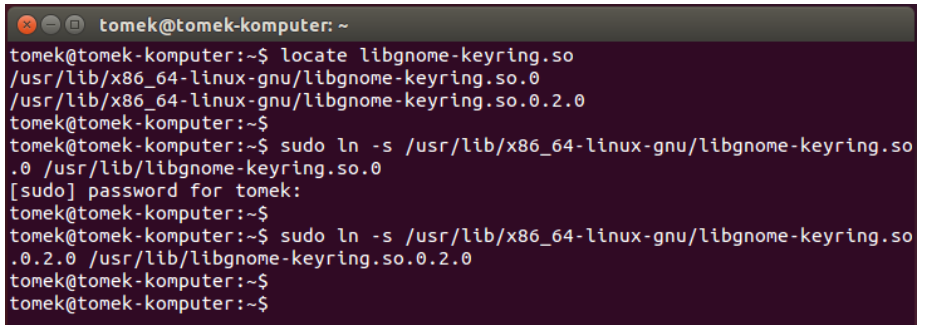

Program instalacyjny aplikacji GWA2014 będzie wymagał podania hasła w trakcie instalacji, w trybie graficznym, dlatego aby nie było z tym problemu należy doinstalować pakiet *gksu*. Można to zrobić wywołując w terminalu polecenie:

*sudo apt-get install gksu*

#### **Krok 2. Uruchomienie instalatora aplikacji**

W celu zainstalowania aplikacji GWA2014 należy pobrać instalator ze strony www.rpo.wrotapodlasia.pl i zapisać na dysku stacji roboczej (plik typu –Installer Package (.air)). Następnie należy uruchomić przedmiotowy instalator. Kliknięcie *Zainstaluj* uruchomi proces instalacji aplikacji.

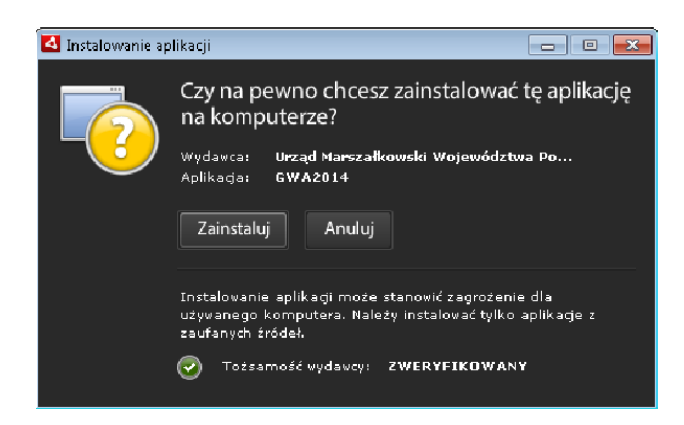

Instalator w pierwszym kroku sprawdza czy aplikacja jest już zainstalowana na danej stacji, jeżeli tak, wyświetlane jest okno pozwalające użytkownikowi na:

– odinstalowanie lub uruchomienie aplikacji (jeżeli dana wersja aplikacji jest zainstalowana),

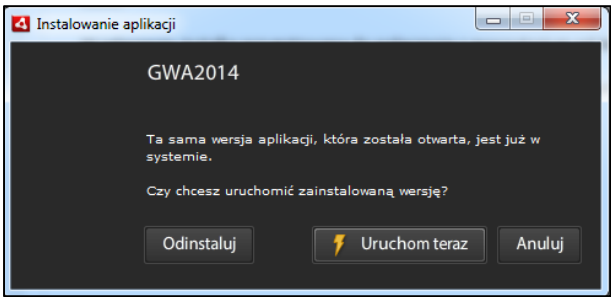

– zastąpienie, odinstalowanie lub uruchomienie wersji zainstalowanej (jeżeli wcześniejsza wersja aplikacji jest zainstalowana).

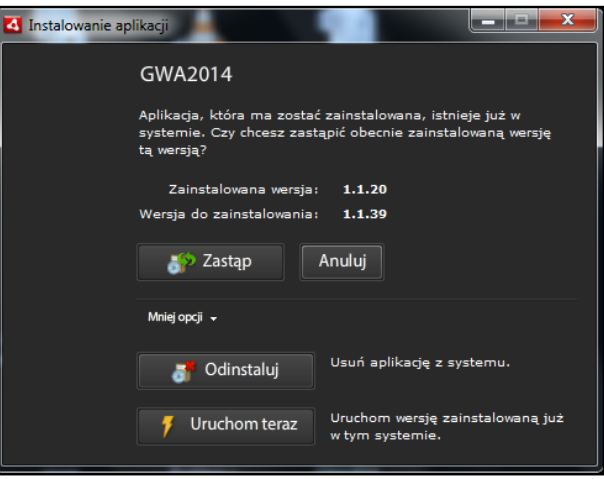

Jeżeli instalator nie odnajdzie aplikacji w Systemie wyświetlane jest okno pozwalające na jej zainstalowanie.

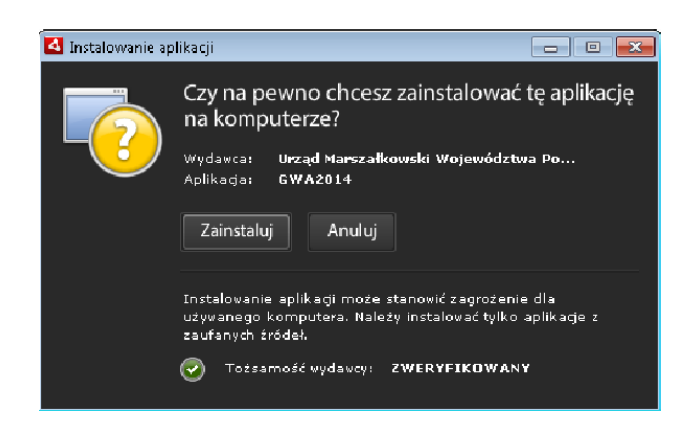

Kliknięcie przycisku *Zainstaluj* rozpocznie proces instalacji.

#### **Krok 3. Ustawienie preferencji i lokalizacji instalacji**

Ostatnim krokiem instalatora jest wybór preferencji i lokalizacji instalacji. Domyślną wartością lokalizacji (dla systemów rodziny Windows) jest folder: "C:\Program Files" lub "C:\Program Files (x86)", w którym utworzony zostanie folder "GWA2014" lub "GWA2014EFS" zawierający pliki aplikacji. Po kliknięciu przycisku *Kontynuuj* instalator zakończy proces instalacji aplikacji GWA2014.

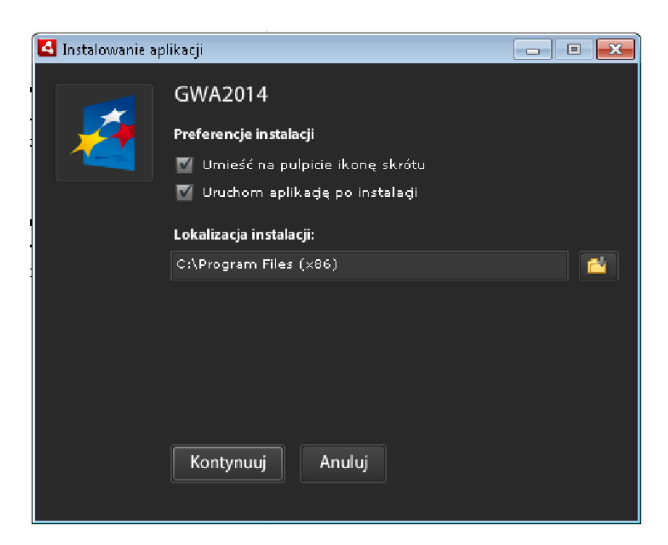

W celu usprawnienia pracy z aplikacją GWA2014 instalator daje możliwość stworzenia na pulpicie skrótu, który ułatwi proces uruchomienia aplikacji. Dodatkowo, jeśli zaznaczono opcję: *Uruchom aplikację po instalacji*, instalator bezpośrednio po zakończeniu instalacji uruchomi aplikację.

Postęp procesu instalacji GWA2014 widoczny jest w odrębnym oknie:

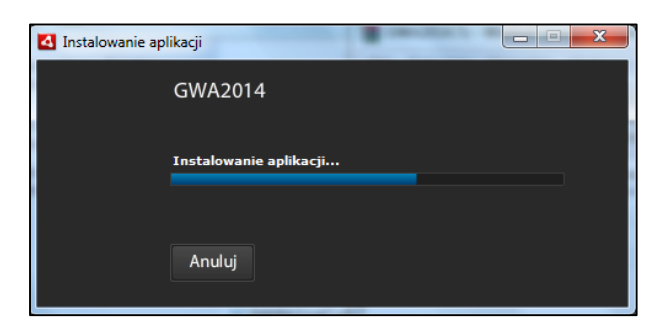

#### <span id="page-9-0"></span>**2. Aktualizacja GWA2014 do nowszej wersji**

Aktualizacja GWA2014 do nowszej wersji jest możliwa jedynie w przypadku, kiedy w systemie zainstalowana jest wcześniejsza wersja aplikacji oraz kiedy komputer posiada połączenie z Internetem. Dlatego, każdorazowo po

uruchomieniu aplikacji, GWA2014 sprawdza, czy komputer posiada dostęp do Internetu. W przypadku braku połączenia z Internetem, aktualizacja GWA2014 do nowszej wersji jest niemożliwa – wyświetlany jest komunikat o treści:

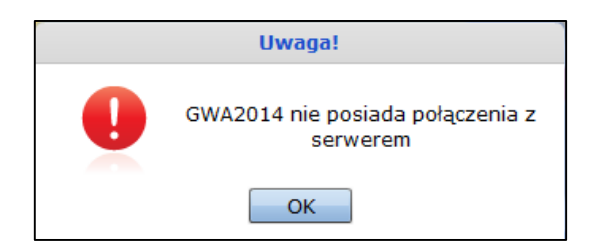

Jeżeli komputer posiada połączenie z Internetem, w dalszej kolejności aplikacja sprawdza automatycznie, czy dostępna jest nowsza wersja GWA2014.

W przypadku, kiedy brak jest dostępnych nowszych wersji GWA2014, wyświetlany jest komunikat o treści:

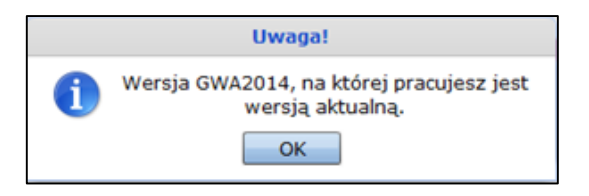

W przypadku, kiedy dostępna jest nowsza wersja GWA2014, aplikacja wyświetla komunikat informujący o możliwości dokonania aktualizacji. Treść komunikatu zawiera m.in. informacje w zakresie:

- wersji zainstalowanej,
- wersji do pobrania,
- zakresu zmian jakie zostały wprowadzone w stosunku do wersji poprzedniej.

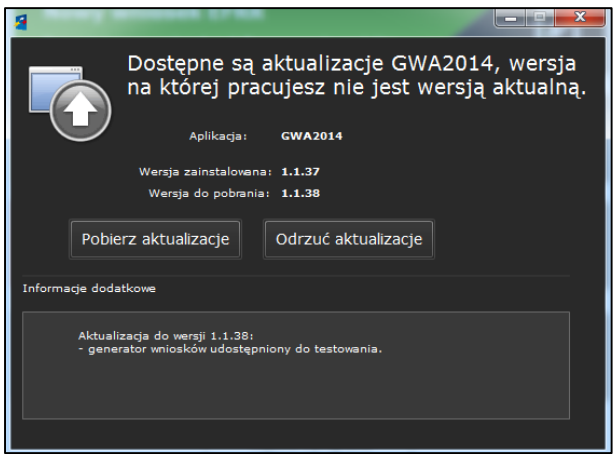

Po kliknięciu przycisku *Pobierz aktualizacje* instalator rozpocznie proces pobierania aktualizacji GWA2014.

Postęp procesu pobierania aktualizacji GWA2014 widoczny jest w odrębnym oknie:

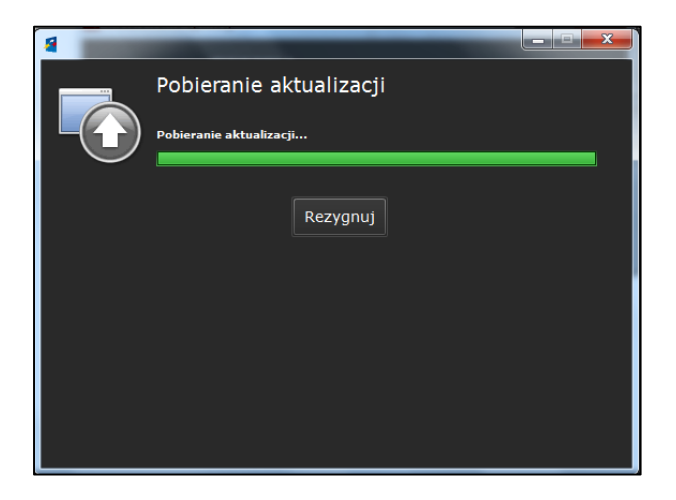

Użytkownik jest informowany przez aplikację o zakończeniu pobierania aktualizacji i może zdecydować, czy aktualizacja ma zostać zainstalowana na bieżąco – przycisk *Zainstaluj teraz*, czy aktualizacji dokona później – przycisk *Odłóż na później*.

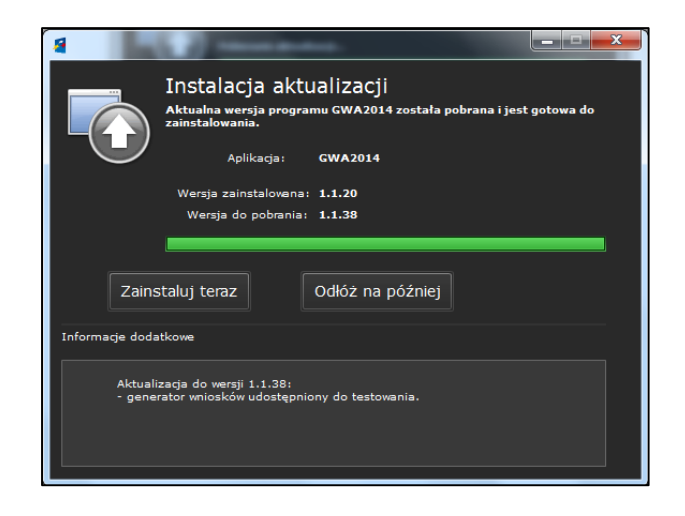

#### <span id="page-11-0"></span>**IV. Uruchomienie Aplikacji**

Aplikację uruchamia się standardowo poprzez przejście do katalogu głównego, w którym GWA2014 został zainstalowany, i uruchomienie pliku GWA2014.exe lub GWA2014EFS.exe (standardowo jest to: C:/Program Files/GWA2014/GWA2014.exe lub … /GWA2014EFS/GWA2014EFS.exe).

W celu usprawnienia pracy z aplikacją można stworzyć skrót na pulpicie, który przyspieszy proces uruchomienia GWA2014.

Każdorazowo przy starcie GWA2014 uruchamiany jest mechanizm sprawdzający dostępność nowszej wersji aplikacji. Szczegółowy opis procesu aktualizacji

#### GWA2014 opisany jest w pkt. III. *Instalacja GWA2014/ Aktualizacja GWA2014 do nowszej wersji.*

Po uruchomieniu GWA2014 wyświetli się główne okno aplikacji, z poziomu którego dostępne są 4 podstawowe funkcjonalności, pozwalające na przygotowanie wniosku o dofinansowanie.

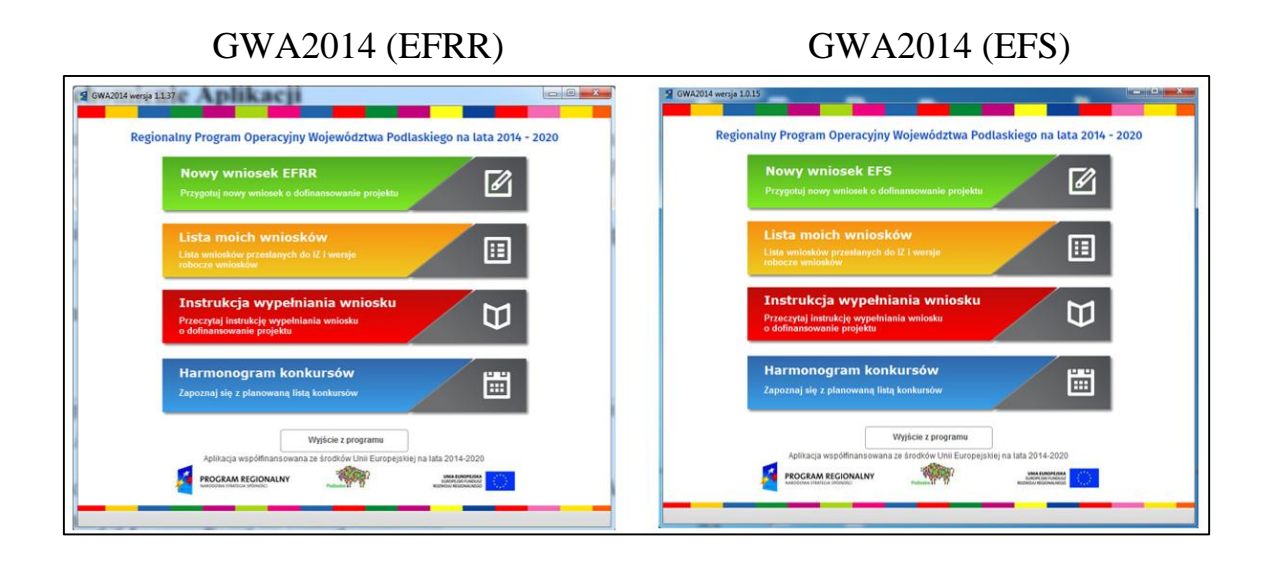

#### **1. Nowy wniosek EFRR/Nowy wniosek EFS**

<span id="page-12-0"></span>Funkcjonalność *Nowy wniosek EFRR/Nowy wniosek EFS* pozwala bezpośrednio na przejście do formularza wniosku aplikacyjnego i na przygotowanie wniosku. Dokładny opis poszczególnych funkcjonalności dostępnych z tego poziomu przedstawiony jest w pkt. **V.** *Struktura głównego okna aplikacji.*

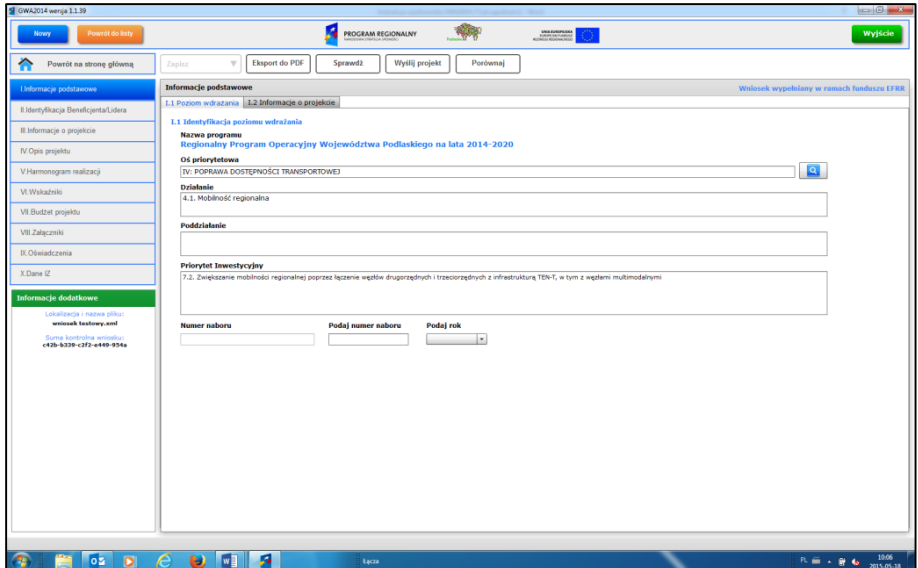

#### **2. Lista moich wniosków**

<span id="page-13-0"></span>Funkcjonalność *Lista moich wniosków* pozwala na wczytanie do edycji plików wcześniej edytowanych w GWA2014. Umożliwia to kontynuację pracy nad przygotowaniem wniosku lub wprowadzenie do niego zmian. Aplikacja GWA2014 zapamiętuje lokalizację, z jakiej wczytywany był wniosek. Wyświetlana lista plików zawiera informacje w zakresie:

- lokalizacji w jakiej pliki są zapisane,
- daty utworzenia plików,
- daty ostatniej aktualizacji plików,
- statusu wniosków (możliwe są dwa statusy: wersja robocza oraz wysłany),
- daty przesłania do IZ.

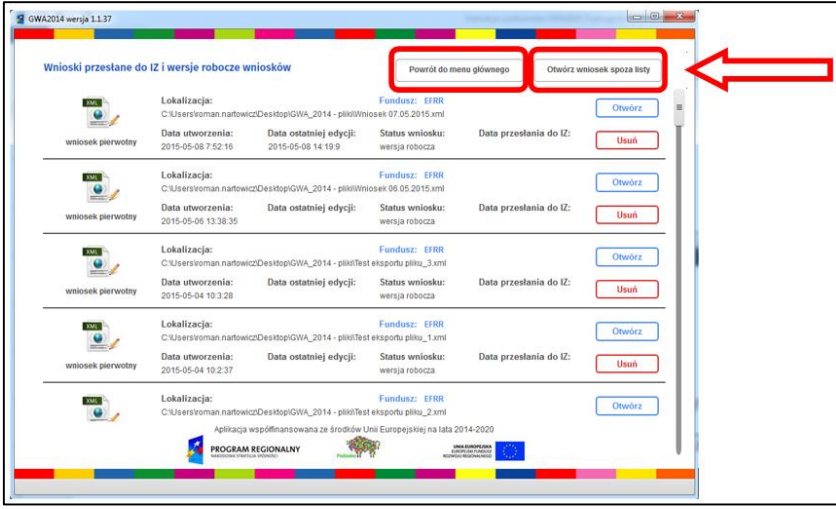

Dostępne przyciski *Otwórz* oraz *Usuń* pozwalają na przejście do edycji wybranego pliku lub skasowanie go z listy dostępnych plików (ta operacja nie usuwa pliku zapisanego na dysku komputera, a jedynie powoduje brak widoczności na liście).

W prawym górnym oknie widoczne są dwa dodatkowe przyciski:

*Powrót do menu głównego* – kliknięcie przycisku powoduje przeniesienie do strony startowej GWA2014.

*Otwórz wniosek spoza listy* – kliknięcie przycisku daje możliwość wczytania pliku xml spoza listy wyświetlanych wniosków, np. pliku przygotowanego na innym komputerze.

#### **Uwaga:**

Do aplikacji GWA2014 można wczytać jedynie pliki w formacie xml zgodnym z XML Schema opracowanym dla GWA2014. Dla plików stworzonych w innych aplikacjach lub plików uszkodzonych (np. podczas przesyłania plików droga mailową) wyświetli się komunikat błędu:

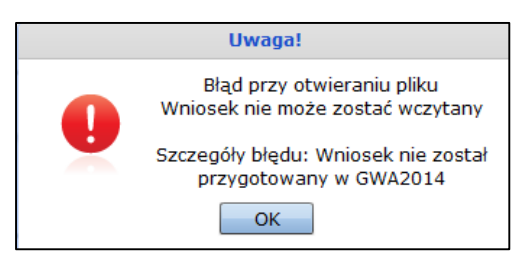

<span id="page-14-0"></span>Aplikacja zapewnia poprawną pracę z plikami xml, dla których atrybuty plików nie są ustawione jako "Tylko do odczytu".

#### **3. Instrukcja wypełniania wniosku**

Funkcjonalność *Instrukcja wypełniania wniosku* pozwala na wyświetlenie instrukcji wypełniania wniosku przygotowanej przez Instytucję ogłaszającą konkurs (Instytucję Zarządzającą lub Instytucję Pośredniczącą). Funkcjonalność działa jeśli aplikacja posiada połączenie z Internetem.

#### **4. Harmonogram konkursów**

<span id="page-14-1"></span>Funkcjonalność *Harmonogram konkursów* pozwala na wyświetlenie harmonogramu ogłaszania konkursów opracowanego przez Instytucję Zarządzającą. Funkcjonalność działa jeśli aplikacja posiada połączenie z Internetem.

#### <span id="page-15-0"></span>**V. Struktura głównego okna aplikacji**

Aplikacja GWA2014 w głównym oknie posiada trzy niezależne obszary, tj.:

- główny obszar roboczy,
- obszar nawigacji znajdujący się w górnej części aplikacji (nad obszarem roboczym),
- obszar nawigacji znajdujący się z lewej strony aplikacji, tzw. menu boczne.

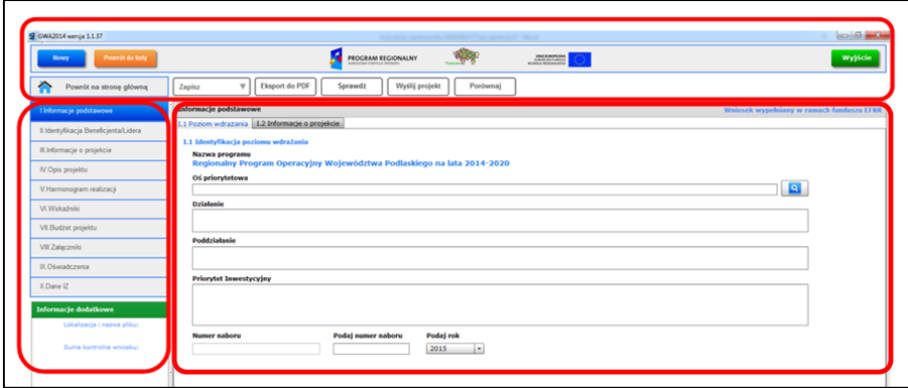

#### <span id="page-15-1"></span>**1. Główny obszar roboczy**

Główny obszar roboczy aplikacji jest to obszar, w którym wyświetlana jest elektroniczna wersja formularza wniosku o dofinansowanie. Edycja pól wyświetlanych w obszarze roboczym pozwala na przygotowanie wniosku o dofinansowanie w ramach RPOWP na lata 2014-2020.

Zakres pól ostatecznie wyświetlanych w roboczym widoku uzależniony jest od:

 Sekcji jaka wskazana jest w obszarze nawigacji znajdującym się z lewej strony aplikacji, tzw. menu bocznym. Nazwa Sekcji, w której znajduje się użytkownik, wyświetlana jest na niebieskim tle. Dodatkowo nazwa ta wyświetlana jest w widoku roboczym, na szarym tle znajdującym się w górnej części obszaru roboczego,

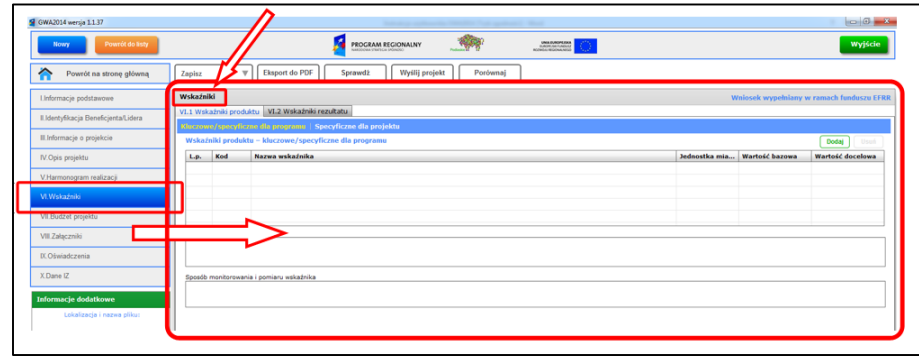

 wyboru zakładek znajdujących się w górnej części obszaru roboczego; ze względu na dużą ilość danych znajdujących się w poszczególnych Sekcjach zastosowano w aplikacji rozwiązanie polegające na wyświetlaniu informacji z wykorzystaniem zakładek oraz podzakładek (rozwiązanie to pozwala uniknąć przewijania – tzw. "scrollowania" dużej ilości pól formularza).

Nazwa zakładki, w której aktualnie znajduje się użytkownik, wyświetlana jest na białym tle (niebieska czcionka), natomiast nazwy pozostałych zakładek wyświetlane są na szarym tle (czarna czcionka).

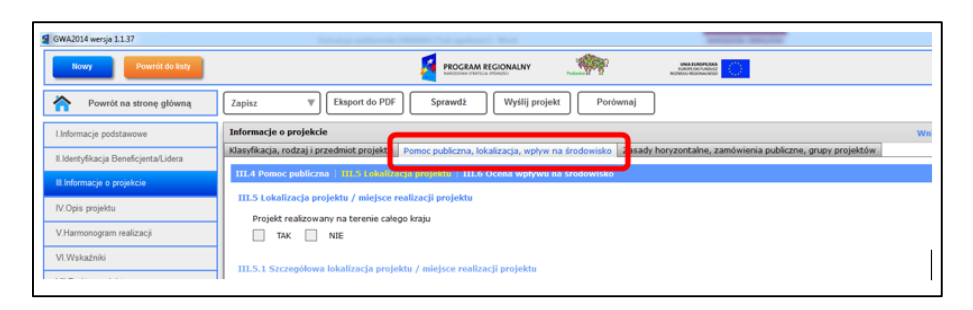

W przypadku większej ilości danych, jakie wymagane są w danej sekcji/punkcie wniosku, poniżej wiersza, w którym wyświetlane są nazwy zakładek widoczny jest pasek podzakładek. Nazwa podzakładki, w której aktualnie znajduje się użytkownik wyświetlana jest żółtą czcionką, pozostałe nazwy podzakładek wyświetlane są białą czcionką.

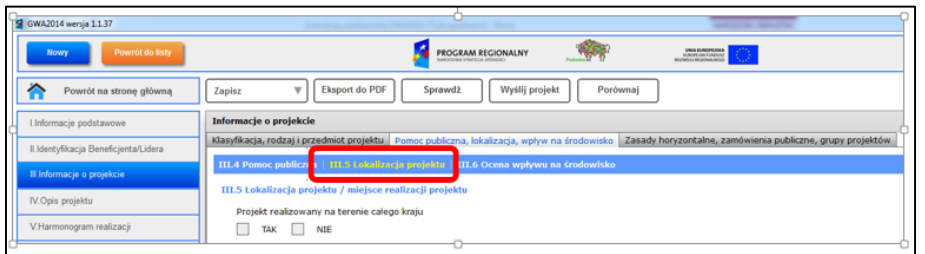

#### <span id="page-16-0"></span>**2. Obszary nawigacji znajdujące się w górnej części aplikacji**

Obszary nawigacji znajdujące się w górnej części aplikacji (nad obszarem roboczym) zawierają szereg funkcjonalności pozwalających na ogólną obsługę GWA2014, tj. na uruchamianie jej poszczególnych funkcjonalności.

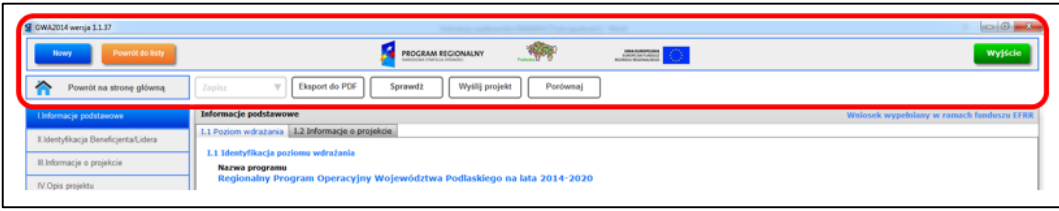

#### **Nowy**

Funkcjonalność *Nowy* pozwala bezpośrednio na przejście do formularza wniosku o dofinansowanie i na przystąpienie do przygotowania nowego wniosku o dofinansowanie:

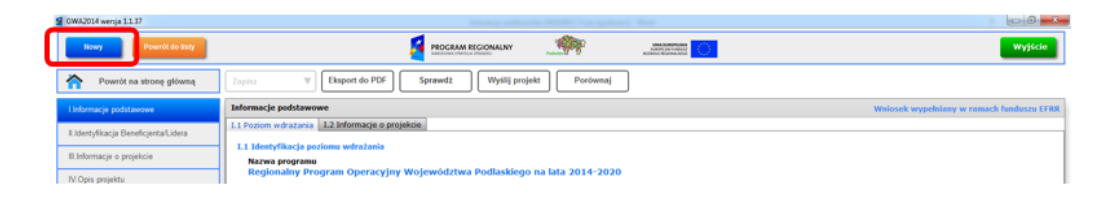

Odpowiedni szablon wniosku, w oparciu o który wniosek będzie przygotowywany, zostanie wczytany do GWA2014 po wprowadzeniu danych do Sekcji I (tj. określeniu głównych informacji o projekcie, m.in. poziomu wdrażania – Osi priorytetowej/Działania/Poddziałania). Tak utworzony wniosek, uzupełniany zgodnie z instrukcją opracowaną przez IZ, przy wykorzystaniu mechanizmów ułatwiających, takich jak: słowniki, listy wyboru, walidacje, zapisany zostanie ostatecznie w formacie pliku xml zgodnym z XML Schema opracowanym dla GWA2014.

Przy próbie przerwania edycji wniosku aplikacja informuje użytkownika o konieczności zapisania danych.

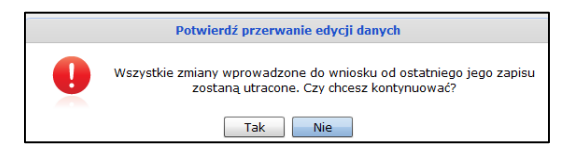

#### **Powrót do listy**

Funkcjonalność *Powrót do listy* pozwala na przejście do widoku *Wnioski przesłane do IZ i wersje robocze wniosków*, pozwalającego na wczytanie do edycji plików wcześniej utworzonych/edytowanych w GWA2014. Szczegółowe informacje dotyczące przedmiotowej funkcjonalności przedstawione są w pkt. *IV. Uruchomienie Aplikacji/Lista moich wniosków.*

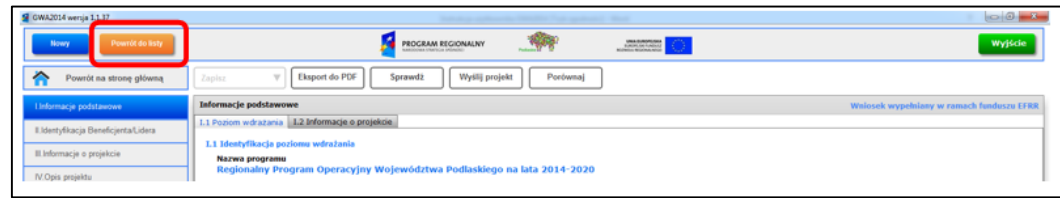

Przy próbie przerwania edycji wniosku (próba wczytania kolejnego wniosku do edycji, zamknięcie aplikacji) aplikacja informuje użytkownika o konieczności zapisania danych.

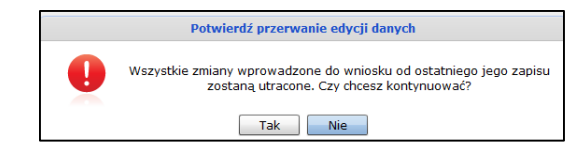

#### **Wyjście**

Funkcjonalność *Wyjście* pozwala na bezpieczne zakończenie pracy z GWA2014 i zapisanie aktualnych danych do pliku xml. Innym sposobem zamknięcia aplikacji jest wciśnięcie znaku "x" w prawym górnym rogu okna.

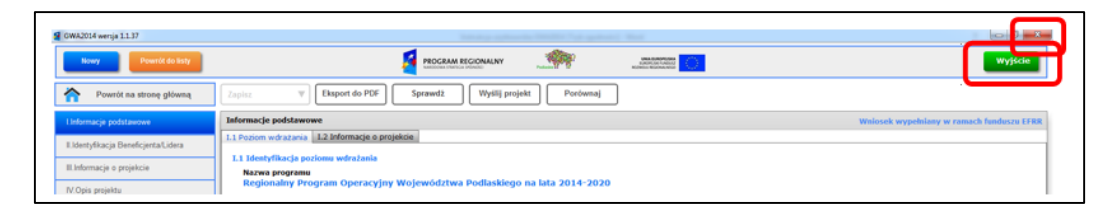

Przed zamknięciem aplikacji, GWA2014 sprawdza, czy ostatnio wprowadzone dane do formularza wniosku zostały zapisane. Jeśli dane nie zostały zapisane, wyświetlany jest komunikat informujący, że dane zostaną utracone.

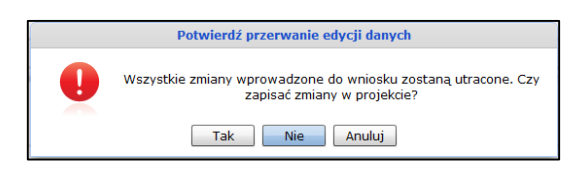

#### **Powrót na stronę główną**

Funkcjonalność *Powrót na stronę główną* pozwala na bezpośrednie przejście do głównego okna aplikacji opisanego w pkt. *IV. Uruchomienie Aplikacji.*

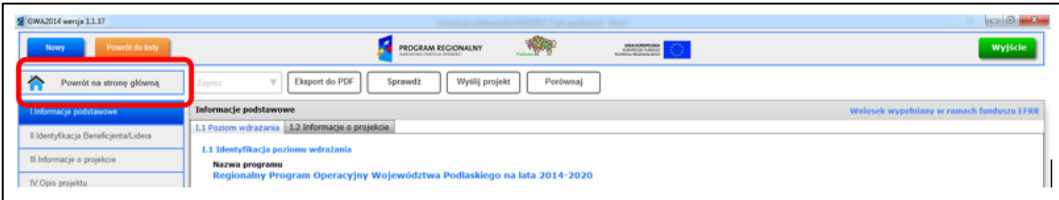

#### **Zapisz**

Funkcjonalność *Zapisz* pozwala na zapisanie wniosku lub wprowadzonych zmian do pliku xml (w formacie zgodnym z wymogami aplikacji) w lokalizacji określonej przez Wnioskodawcę/Beneficjenta. Przy próbie pierwszego zapisania wniosku użytkownik zostanie poproszony o podanie jego nazwy oraz o określenie lokalizacji, gdzie wniosek ma być zapisany. Funkcjonalność *Zapisz jako* pozwala na zapisanie wniosku z koniecznością podania jego nazwy oraz określenie lokalizacji, gdzie wniosek ma zostać zapisany.

Przycisk *Zapisz* jest aktywny, jeżeli od momentu ostatniego zapisania danych do wniosku zostały wprowadzone kolejne dane.

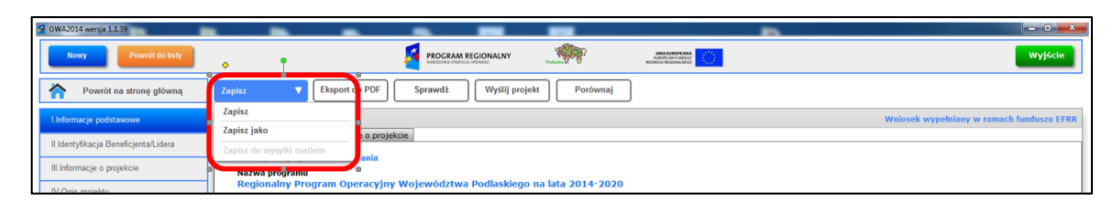

Funkcjonalność *Zapisz* daje możliwość późniejszej edycji wniosku w celu uzupełnienia częściowo wypełnionego wniosku lub usunięcia błędów. Ponowne wczytanie wniosku do GWA2014 należy wykonać za pomocą funkcjonalności *Lista moich wniosków* lub *Powrót do listy*.

#### **Eksport do PDF**

Funkcjonalność *Eksport do PDF* pozwala na zapisanie przygotowanego wniosku o dofinansowanie do pliku w formacie PDF. Po naciśnięciu ikonki *Eksport do PDF* należy wskazać lokalizację, gdzie plik ma zostać zapisany.

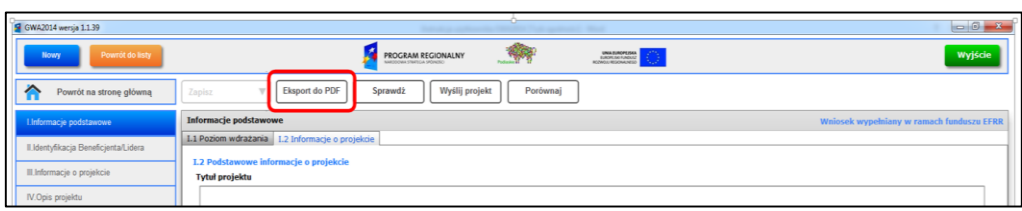

Eksport do PDF jest możliwy po określeniu podstawowych informacji dotyczących wniosku, który jest edytowany, tj. po uzupełnieniu danych w Sekcji I. Brak wprowadzonych danych w przedmiotowym zakresie powoduje wyświetlenie komunikatu:

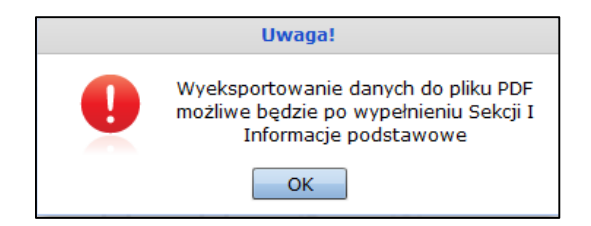

Przycisk *Eksport do PDF* staje się aktywny w momencie, kiedy plik zostanie zapisany, tj., kiedy w obszarze *Informacje dodatkowe* widoczna jest nazwa pliku, suma kontrolna, numer naboru oraz numer wniosku.

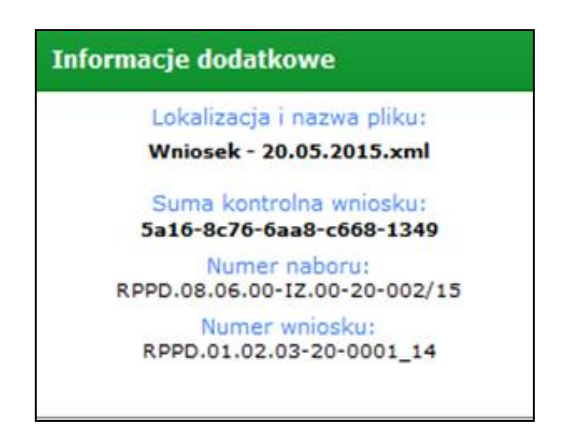

Uwaga:

Uruchomienie funkcjonalności *Eksport do PDF* automatycznie wymusza zapisanie pliku (uruchamiana jest funkcja *Zapisz*). Zapisanie zmian wprowadzonych do wniosku powoduje jednoczesne zaktualizowanie sumy kontrolnej pliku.

#### **Sprawdź**

Funkcjonalność *Sprawdź* uruchamia mechanizm walidacji danych wprowadzonych do formularza wniosku. GWA2014 posiada szereg wbudowanych mechanizmów (mechanizm sumy kontrolnej, walidacje, sprawdzanie typu danych, określenie wymagalności pól, mechanizm sprawdzający zgodność danych z SL2014) minimalizujących możliwość błędnego wypełnienia wniosku przez Wnioskodawcę/Beneficjenta. Należy jednak zaznaczyć, że **pełną odpowiedzialność** za poprawne przygotowanie/wypełnienie wniosku, za jego treść merytoryczną oraz zgodność ze stanem faktycznym, ponosi podmiot wnioskujący o dofinansowanie – tj. Wnioskodawca/Beneficjent.

GWA2014 przewiduje wygenerowanie w wyniku w/w walidacji dwóch kategorii nieprawidłowości, tj.:

błąd – na wydruku zostanie umieszczony tekst "wydruk próbny".

– ostrzeżenie – stanowi jedynie wskazówkę dla osoby przygotowującej wniosek, żeby zwróciła szczególną uwagę na dane/informacje wprowadzone w określonych polach wniosku – na wydruku nie pojawi się informacja "wydruk próbny".

W celu uruchomienia przedmiotowej funkcionalności należy kliknąć ikonkę *Sprawdź* – wyświetlony zostanie ekran przedstawiający listę wykrytych błędów oraz listę ostrzeżeń.

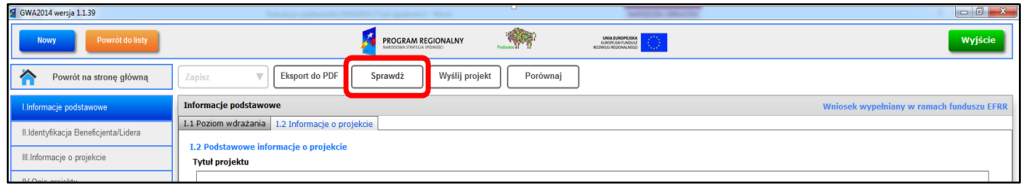

Lista wykrytych błędów/ostrzeżeń prezentowana jest w odrębnym oknie, w którym w oddzielnych zakładkach wyświetlane są: lista błędów i lista ostrzeżeń. Listy błędów i ostrzeżeń realizowane są w formie tabelarycznej, gdzie wiersze oznaczają poszczególne błędy/ostrzeżenia.

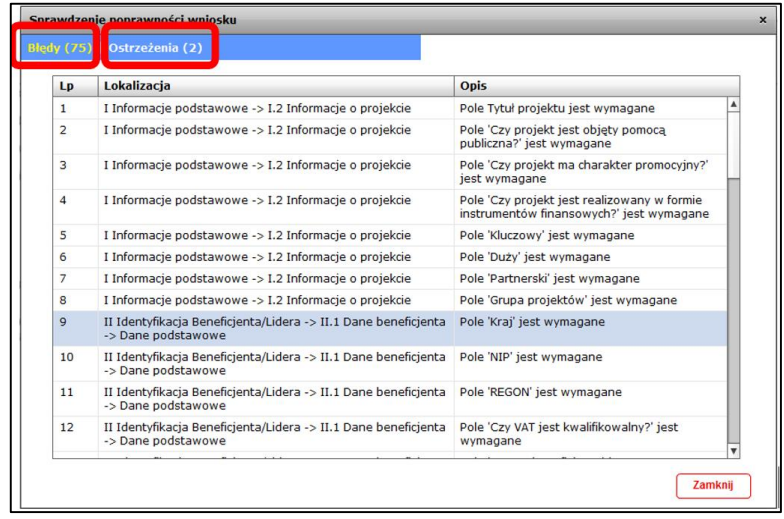

Aplikacja posiada mechanizm ułatwiający poprawę/usunięcie wykrytych błędów/ostrzeżeń. Po dwukrotnym kliknięciu w konkretny wiersz w zakładce dotyczącej błędów/ostrzeżeń, aplikacja automatycznie przenosi do punktu/pola, w którym występuje błąd/ostrzeżenie.

W przypadku błędów, punkt/pole, którego dotyczy błąd, zaznaczone zostanie kolorem czerwonym. Po najechaniu kursorem myszki na zaznaczenie, dodatkowo zostanie wyświetlony komunikat informujący o błędzie. Przykład:

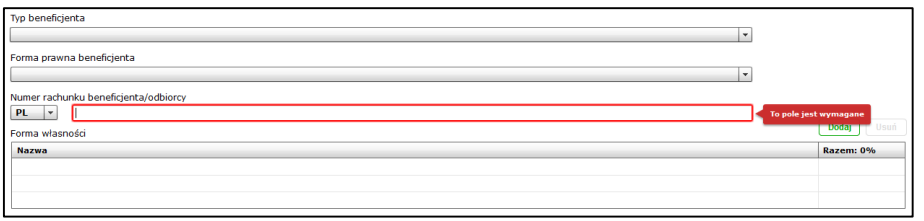

Ostrzeżenia są komunikatami mniejszej rangi niż błędy, których usunięcie nie jest konieczne do poprawnego przygotowania wniosku (zaleca się jednak, aby dokładnie przeanalizować ich treść i uzupełnić/poprawić wskazane pola). W przypadku ostrzeżeń, punkt/pole, którego dotyczy ostrzeżenie, zaznaczone zostanie kolorem żółtym. Po najechaniu kursorem myszki na zaznaczenie, dodatkowo zostanie wyświetlony komunikat ostrzeżenia. Przykład:

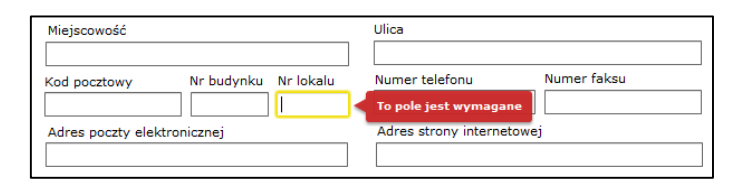

Dla wniosków zawierających **błędy** na wydruku prezentowana będzie informacja mówiąca o tym, że jest to wydruk próbny (ostrzeżenia nie powodują wydruku próbnego).

Przed dostarczeniem wniosku do IZ RPOWP należy usunąć wszystkie błędy, jakie zostały popełnione podczas wypełniania formularza wniosku (tj. wszystkie błędy znajdujące się na liście).

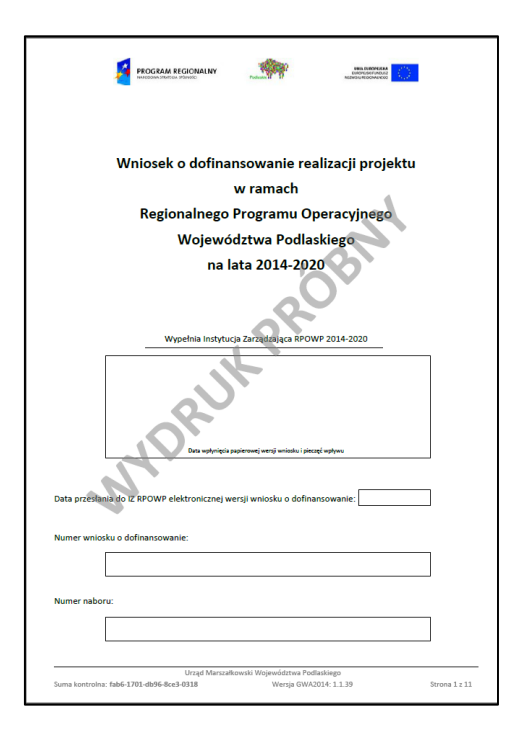

#### **Wyślij projekt**

Funkcjonalność *Wyślij projekt* daje możliwość wysłania na serwer IZ RPOWP wersji elektronicznej przygotowanego wniosku w postaci pliku xml. W tym celu użytkownik GWA2014 musi posiadać dostęp on-line do serwera IZ RPOWP. Należy pamiętać, że funkcjonalność *Wyślij projekt* staje się aktywna w chwili zapisania zmian wprowadzonych we wniosku, tj. kiedy przycisk Zapisz jest nieaktywny.

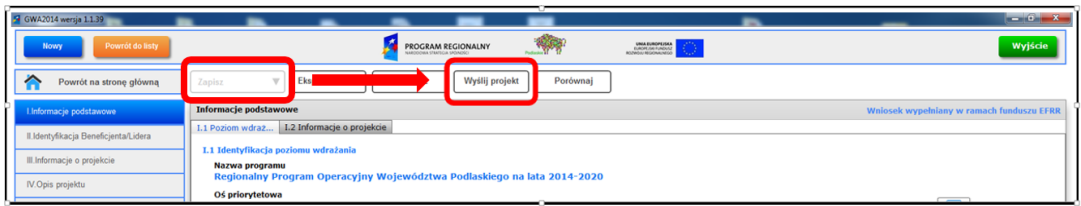

**Uwaga:**

**Do poprawnego działania Generatora GWA2014, w zakresie przesyłania wniosków drogą elektroniczną, konieczne jest aktywne połączenie z Internetem oraz nieograniczony dostęp w ruchu wychodzącym TCP do portu 8080.**

Po uruchomieniu funkcjonalności *Wyślij projekt* aplikacja wyświetla okno dialogowe *Przesłanie wniosku do IZ RPOWP,* w którym użytkownik może określić wszystkie szczegóły związane z przesłaniem wniosku.

Aplikacja po uruchomieniu funkcjonalności *Wyślij projekt* w pierwszej kolejności sprawdza poprawność nazwy przesyłanego pliku, w przypadku wykrycia znaków specjalnych (np. !, @, #, \$, %, ^, , &, \*, itp) wyświetla odpowiedni komunikat i blokuje możliwość przesłania pliku.

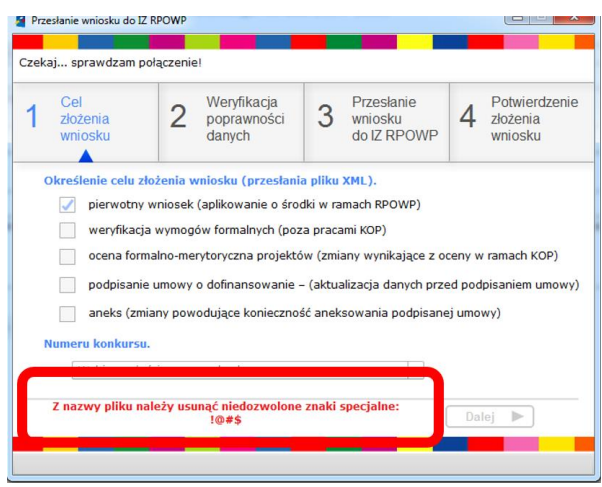

Następnie GWA2014 sprawdza czy posiada połączenie z serwerem po stronie IZ RPOWP. Odpowiednia informacja wyświetlana jest w górnej części okna dialogowego.

#### **GWA2014 (EFRR)**

**GWA2014 (EFS)** 

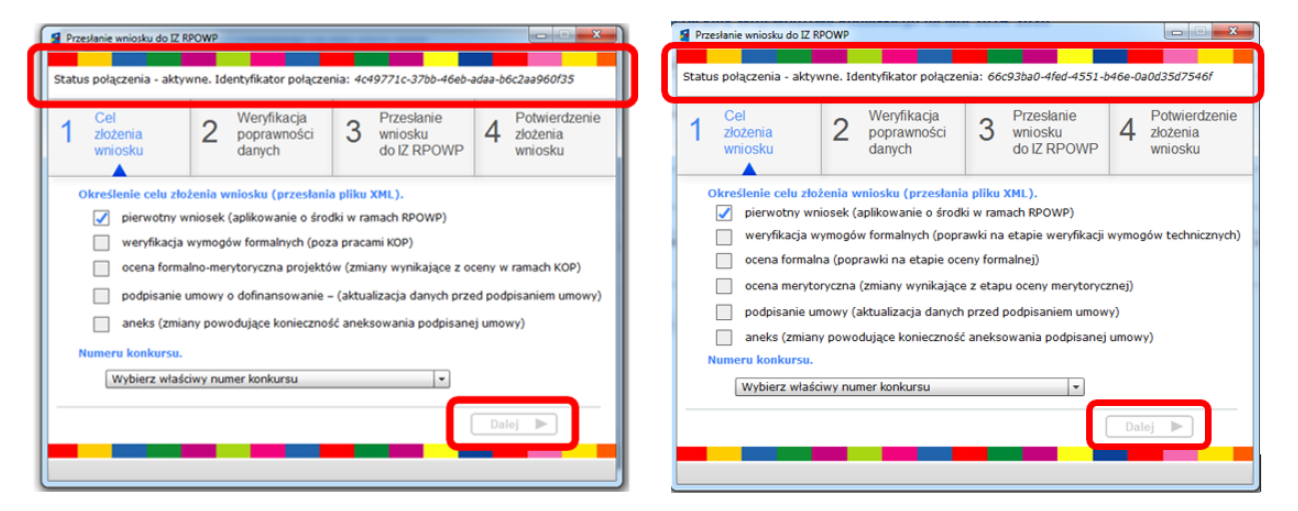

W przypadku braku połączenia z serwerem IZ RPOWP aplikacja wyświetla komunikat o treści:

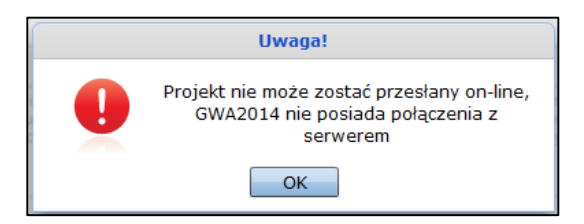

W przypadku, gdy GWA2014 nawiąże połączenie z serwerem IZ RPOWP, status połączenia zmieniany jest na "aktywne" oraz w górnej części okna wyświetlany jest identyfikator połączenia.

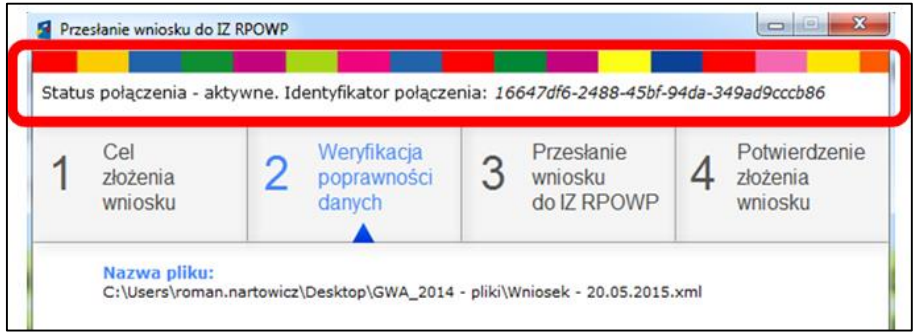

Aktywne połączenie pozwala użytkownikowi na określenie wszystkich danych niezbędnych do przesłania pliku. W prawym dolnym rogu okna znajduje się przycisk *Dalej*, który pozwala na przejście do kolejnego kroku związanego z przesłaniem pliku. Przycisk staje się aktywny po uzupełnieniu wszystkich danych w bieżącym oknie.

#### **Krok 1. Cel złożenia wniosku**

GWA2014 będzie wykorzystywany na różnych etapach cyklu życia projektów (nabór, ocena formalna, ocena merytoryczna, podpisywanie umów/aneksów). W związku z tym, użytkownik GWA2014 w **Kroku 1.** powinien określić, w jakim celu dany wniosek jest przesyłany (jednoznacznie określić etap, na jaki przesyłany jest dany wniosek - plik xml). W tym celu powinien wskazać jedną z możliwych opcji:

#### **Cele złożenia wniosku określone w GWA2014 (EFRR):**

- pierwotny wniosek (aplikowanie o środki w ramach RPOWP),
- weryfikacja wymogów formalnych (poza pracami KOP),
- ocena formalno-merytoryczna projektów (zmiany wynikające z oceny w ramach KOP),
- podpisanie umowy o dofinansowanie (aktualizacja danych przed podpisaniem umowy),
- aneks (zmiany powodujące konieczność aneksowania podpisanej umowy).

#### **Cele złożenia wniosku określone w GWA2014 (EFS):**

- pierwotny wniosek (aplikowanie o środki w ramach RPOWP),
- weryfikacja wymogów formalnych (poprawki na etapie weryfikacji wymogów technicznych),
- ocena formalna (poprawki na etapie oceny formalnej),
- ocena merytoryczna (zmiany wynikające z etapu oceny merytorycznej),
- podpisanie umowy (aktualizacja danych przed podpisaniem umowy),
- aneks (zmiany powodujące konieczność aneksowania podpisanej umowy),

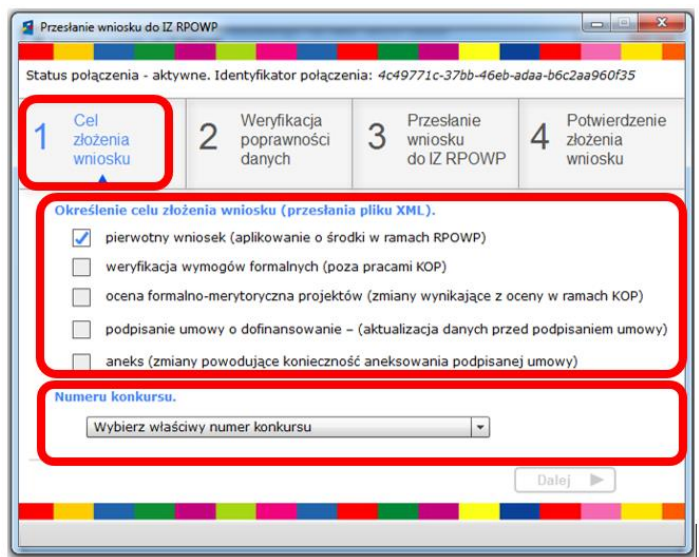

Dodatkowo, po określeniu jako celu złożenia wniosku opcji "**pierwotny wniosek"**, użytkownik powinien wskazać numeru konkursu, w ramach którego dany wniosek jest składany (warunek konieczny pozwalający aplikacji GWA2014 przejść do etapu ostatecznego sprawdzenia poprawności danych). Użytkownik powinien wskazać numer konkursu/naboru z listy rozwijanej znajdującej się w dolnej części okna dialogowego – za aktualizację listy konkursów/naborów odpowiada administrator IZ. Aktualne numery konkursów/naborów, w ramach których prowadzony jest nabór, każdorazowo aktualizowane są po wybraniu z głównego menu aplikacji funkcjonalności *Wyślij projekt* (wymagany dostęp on-line). Wybrany na tym etapie numer konkursu/naboru po wciśnięciu przycisku *Dalej* walidowany jest z numerem konkursu/naboru, jaki został określony w *Sekcji I – Informacje podstawowe*. Zgodność tych danych jest warunkiem przejścia do **Kroku 2.** *Weryfikacja poprawności danych.* W przypadku niezgodności przedmiotowych danych, aplikacja wyświetla komunikat błędu oraz blokuje przejście do **Kroku 2.** *Weryfikacja poprawności danych.*

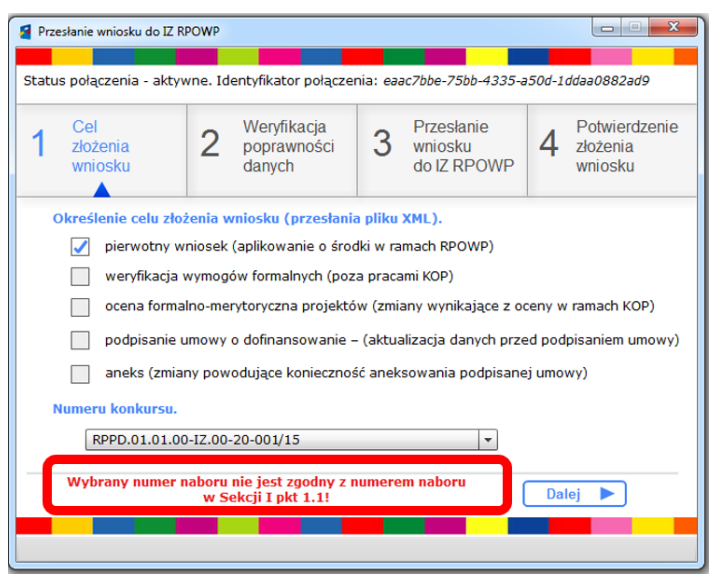

#### **Krok 2. Weryfikacja poprawności danych**

Bezpośrednio po przejściu do **Kroku 2.** *Weryfikacja poprawności danych* aplikacja ostatecznie sprawdza poprawność danych zapisanych we wniosku, tj. w tle uruchamiana jest funkcjonalność *Sprawdź***.**

W przypadku negatywnej walidacji wniosku, oznaczającej, że we wniosku występują błędy powodujące tzw. *wydruk próbny,* wyświetlany jest komunikat informujący o błędach oraz aplikacja blokuje możliwość przejścia do **Kroku 3.** *Przesłanie wniosku do IZ RPOWP* (nieaktywny jest przycisk *Dalej*).

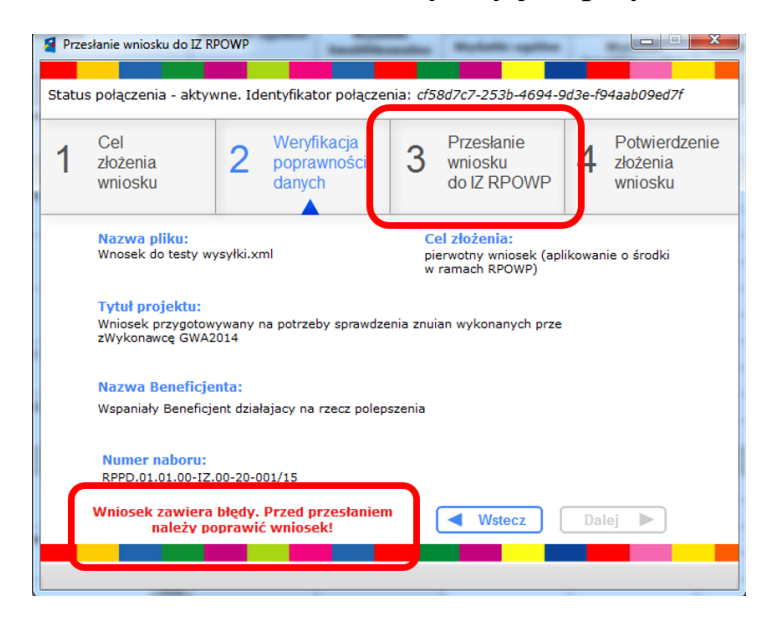

W przypadku pozytywnej walidacji wniosku (brak błędów we wniosku), aplikacja umożliwia przejście do **Kroku 3.** *Przesłanie wniosku do IZ RPOWP*, przycisk *Dalej* staje się aktywny.

Po wciśnięciu przycisku *Dalej* aplikacja wyświetla informuję dotyczącą wymogu rejestracyjnego. Przycisk *Wyślij* ostatecznie powoduje przesłanie wniosku do IZ RPOWP.

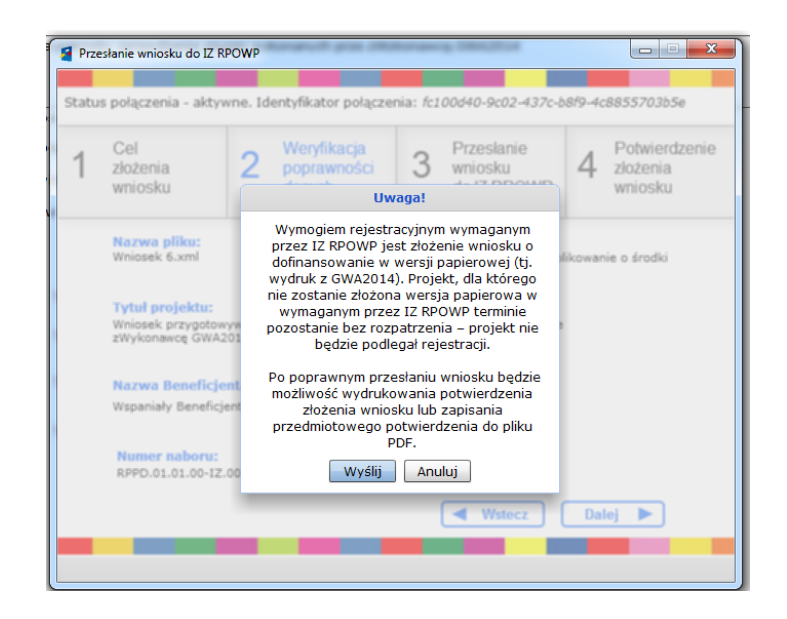

#### **Krok 3. Przesłanie wniosku do IZ RPOWP**

Aplikacja na tym etapie wysyła plik na serwer IZ RPOWP. Bezpośrednio po zapisaniu pliku na serwerze w oknie wyświetlana jest informacja przedstawiająca podstawowe informacje o wniosku:

- sygnatura pliku,
- data i godzina zapisania pliku na serwerze.

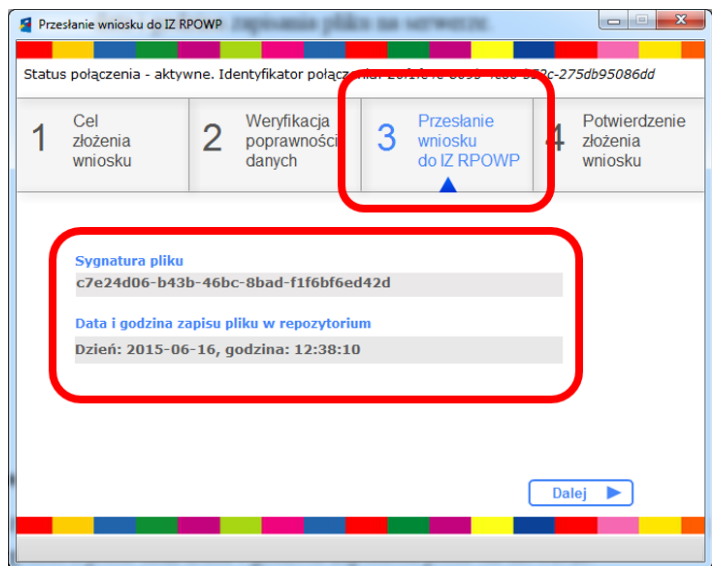

#### **Uwaga:**

Przycisk *Dalej* staje się aktywny po tym jak zaczytane zostaną dane do pól *Sygnatura pliku* oraz *Data i godzina zapisania pliku na serwerze.*

#### **Krok 4. Potwierdzenie złożenia wniosku**

Aplikacja w **Kroku 4.** pozwala użytkownikowi na pobranie potwierdzenia złożenia wersji elektronicznej wniosku, tj. zapisania pliku xml na serwerze IZ RPOWP. Kliknięcie przycisku *Otwórz potwierdzenie złożenia wniosku* pozwoli użytkownikowi na zapisanie na dysku potwierdzenia złożenia wniosku w postaci pliku pdf (aplikacja wymusza zapisanie pliku na dysku) i następnie na jego wydruk. Wydruk potwierdzenia jest możliwy jedynie w przypadku, kiedy wniosek (plik xml) zostanie poprawnie zapisany na serwerze IZ RPOWP.

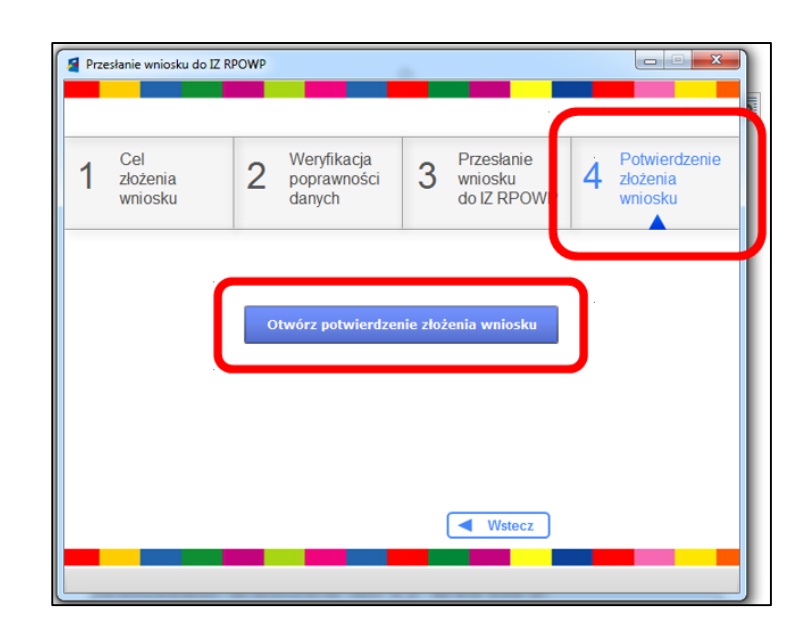

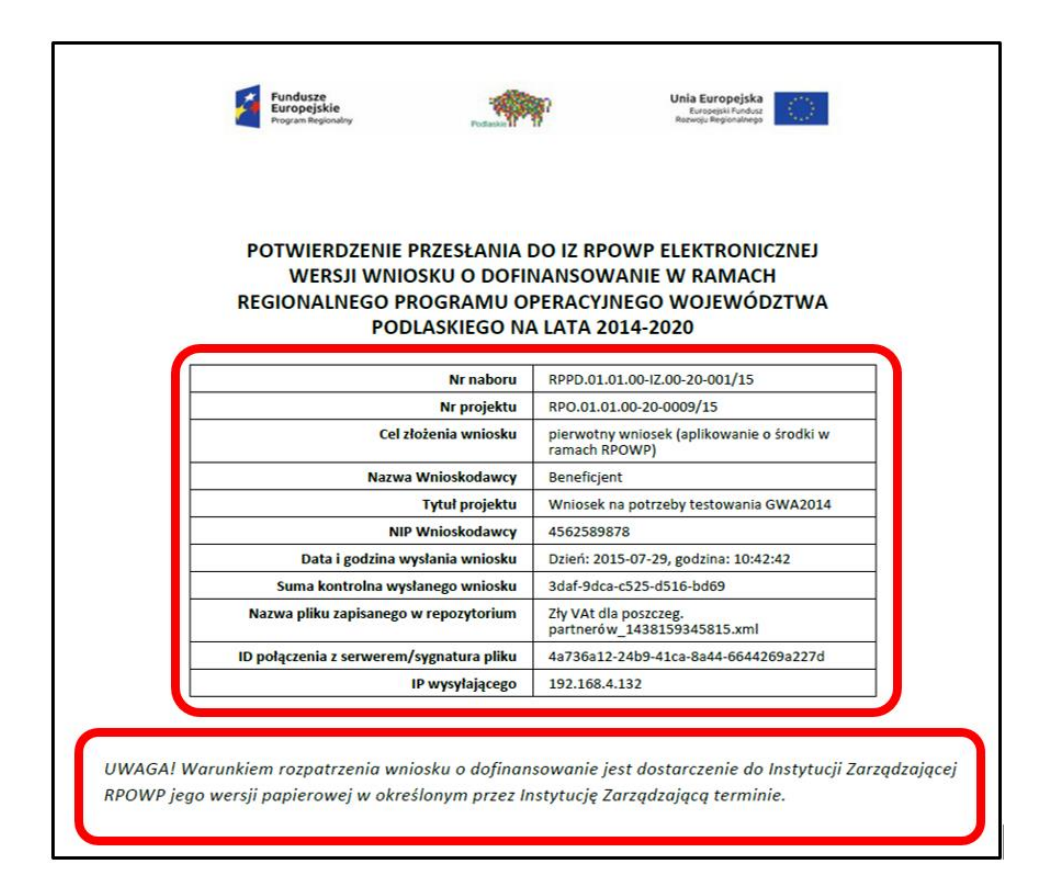

Należy zwrócić szczególną uwagę na treść znajdującą się w dolnej części potwierdzenia, która precyzuje wymóg rejestracyjny określony przez IZ RPOWP.

#### **Porównaj**

Funkcjonalność *Porównaj* pozwala na porównanie dwóch wniosków (tj. plików xml w formacie zgodnym z XML Schema opracowanym dla GWA2014) stworzonych w GWA2014.

Mechanizm działania przedmiotowej funkcjonalności:

- użytkownik edytuje w GWA2014 wniosek A,
- uruchamia funkcjonalność *Porównaj*, aplikacja umożliwia wczytanie/otwarcie drugiego pliku – wniosku B,
- GWA2014 weryfikuje zgodność pól obu wniosków i wyświetla w postaci listy informacje o polach w których dane są niezgodne. Aplikacja weryfikuje wszystkie dane wpływające na sumę kontrolną wniosku, w szczególności: zmiany w polach tekstowych, zmiany w polach numerycznych, zmiany w polach typu checkbox, ilość pozycji na listach oraz, czy informacje (tekst, liczby, znaczniki) na tych samych (w sensie indeksu) pozycjach są identyczne. Wynik weryfikacji przedstawiany jest w odrębnym oknie w postaci tabelarycznej. W poszczególnych kolumnach tabeli wyświetlana jest

informacja, w którym punkcie dane z wniosków są rozbieżne (kolumna Sekcja) oraz informacja jakie dane znajdują się w poszczególnych punktach porównywanych plików (kolumny oznaczone jako Wniosek A oraz Wniosek B).

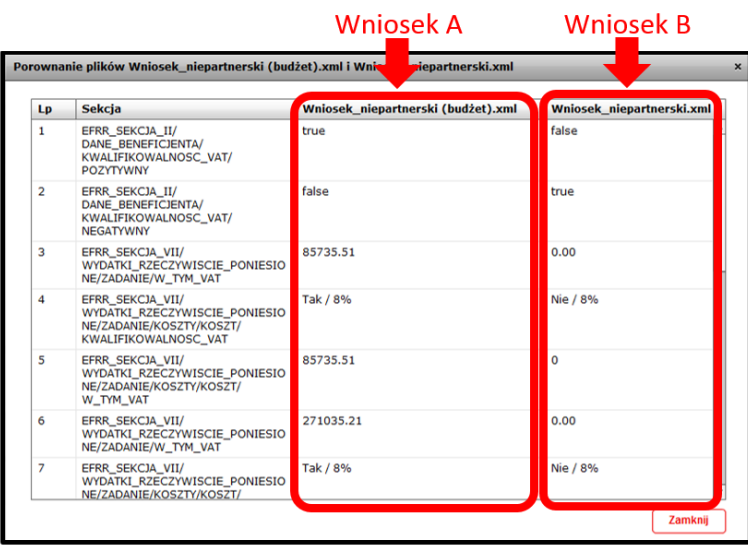

Zamknięcie okna, w którym wyświetlana jest lista stanowiąca wynik weryfikacji pozwala na powrót do edycji wniosku, który został wczytany jako pierwszy (wniosek A), do sekcji/pola wniosku, podczas edycji którego wywołana została funkcjonalność *Porównaj*.

#### <span id="page-31-0"></span>**3.Obszar nawigacji znajdujący się z lewej strony aplikacji**

Obszar nawigacji znajdujący się z lewej strony aplikacji, tzw. menu boczne, służy do poruszania się po formularzu wniosku o dofinansowanie, który będzie wypełniany przez Wnioskodawcę/Beneficjenta. Wersja elektroniczna formularza wniosku o dofinansowanie dostępna w GWA2014, ze względu na dużą ilość danych, jaka jest w nim zawarta, została podzielona na sekcje. Podział formularza wniosku został dokonany pod kątem zawartości merytorycznej poszczególnych punktów wniosku. Takie rozwiązanie zwiększa czytelność formularza wniosku oraz ułatwia poruszanie się po szablonie wniosku. Szablon wniosku w GWA2014 podzielony został na następujące sekcje:

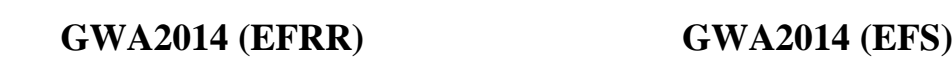

- I. Informacje podstawowe.
- II. Identyfikacja Beneficjenta/Lidera.

- I. Informacje podstawowe.
- II. Identyfikacja Beneficjenta/Lidera.
- III. Informacje o Projekcie.
- IV. Opis Projektu.
- V. Harmonogram realizacji.
- VI. Wskaźniki.
- VII. Budżet Projektu.
- VIII. Załączniki.
- IX. Oświadczenia.
- X. Dane IZ.
- III. Informacje o Projekcie.
- IV. Opis Projektu.
- V. Zadania w projekcie.
- VI. Wskaźniki.
- VII. Budżet Projektu.
- VIII. Oświadczenia.

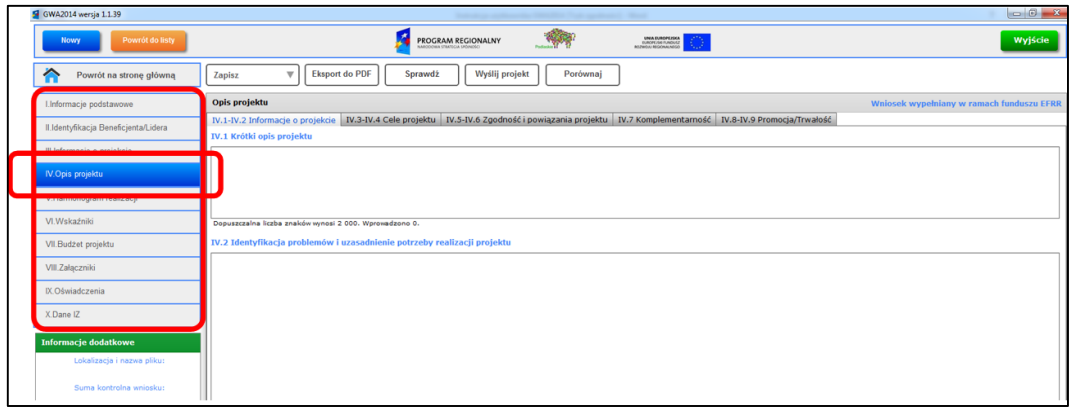

Nazwa Sekcji, w której znajduje się użytkownik, wyświetlana jest na niebieskim tle (dodatkowo nazwa ta wyświetlana jest w górnej części obszaru roboczego). Ze względu na dużą ilość danych znajdujących się w poszczególnych Sekcjach zastosowano w aplikacji rozwiązanie polegające na wyświetlaniu tych informacji z wykorzystaniem zakładek oraz podzakładek (rozwiązanie to pozwala uniknąć przewijania, tzw. scrollowania" dużej ilości pól formularza).

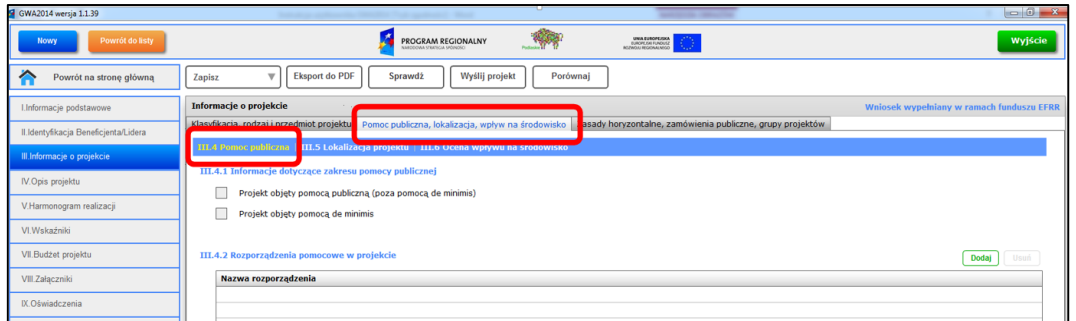

Szczegółowe informacje dotyczące Sekcji/zakładek/podzakładek przedstawione są w pkt. *V. Struktura głównego okna aplikacji/Główny obszar roboczy.*

Ze względu na wzajemne powiązania informacji z poszczególnych Sekcji wniosku zaleca się, aby wypełniać go zgodnie z kolejnością wynikającą z przyjętej numeracji Sekcji/zakładek we wniosku. W aplikacji zastosowano dwa rozwiązania wymuszające zachowanie kolejności wprowadzania danych:

blokowanie do edycji kolejnych punków wniosku oraz komunikaty informujące o konieczności uzupełnienia danych w pominiętych punktach wniosku. Przykład blokowania do edycji kolejnych punków wniosku doskonale widać w budżecie, gdzie do momentu, kiedy w pkt. VII.1 oraz VII.2 nie zostaną wprowadzone dane, dalsza część budżetu jest zablokowana do edycji.

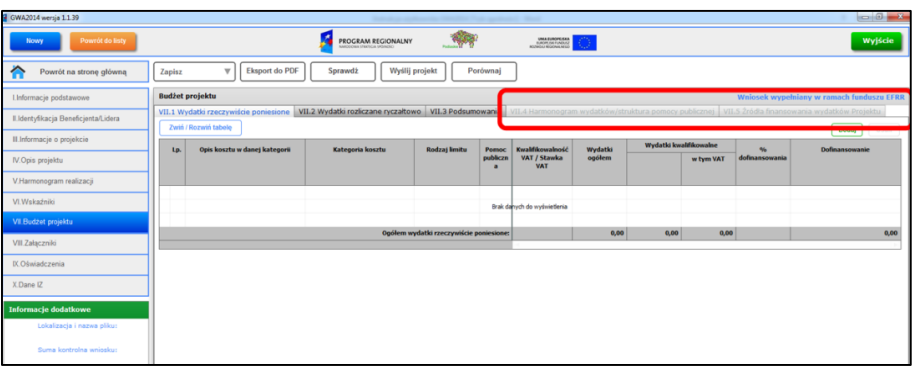

Drugim z zastosowanych rozwiązań, wymuszającym kolejność wprowadzania danych, jest zastosowanie komunikatów informujących o konieczności uzupełnienia danych w pominiętych punktach wniosku. Przykłady:

– komunikat błędu wyświetlany podczas próby przejścia do kolejnych Sekcji wniosku bez wypełnienia danych w Sekcji I,

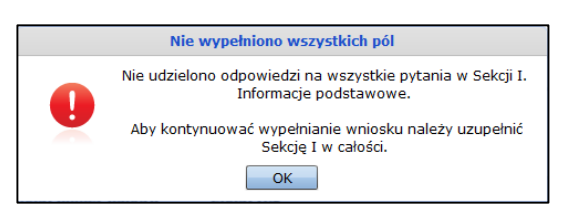

– komunikat błędu wyświetlany podczas próby wprowadzenia danych do budżetu bez wypełnienia danych w harmonogramie,

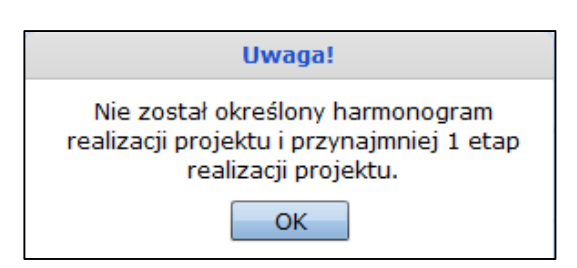

– komunikat błędu wyświetlany podczas próby wprowadzenia danych dotyczących wskaźników z pominięciem informacji o partnerach/realizatorach,

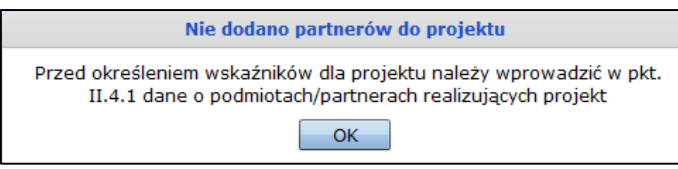

#### **Informacje dodatkowe**

Poniżej *menu bocznego* znajduje się obszar o nazwie *Informacje dodatkowe*, w którym wyświetlane są dodatkowe informacje dotyczące edytowanego wniosku, tj.: nazwa wniosku (pliku xml), suma kontrolna, numer naboru oraz numer wniosku.

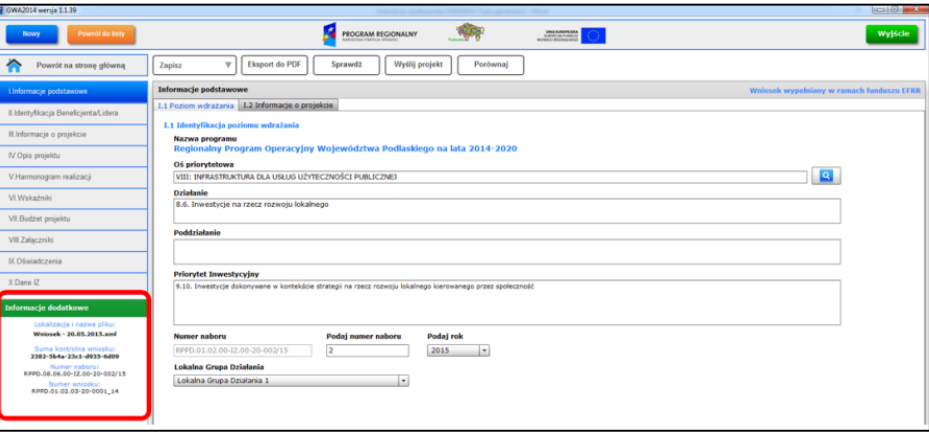